# How to Make Color-By-Number Quizzes in Microsoft Excel

### Step One: Choose the Artwork You'd Like to Make

- Excel spreadsheets are rectilinear, which lends itself well to the kind of pixel art you find in vintage video games.
- Choose a simple image to start with until you get the hang of the process. This tutorial uses the image of a 'Goomba' from the video game *Super Mario Bros*. There are only three colors in the image, occupying a 17x17 grid.

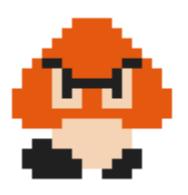

### Step Two: Prep Your Excel Template

- Launch Excel and start a blank workbook.
- Go to File > Options > Formulas > Error Checking Rules and uncheck "Formulas inconsistent with other formulas in the region", otherwise you will get unsightly little green triangles in the corners of the cells in your image. Click 'OK'.
- On the View tab, Workbook Views group, select 'Page Layout'. This changes the dimensions of your row height and column width to inches, which can make it easier to make your cells square. You can do it in Normal view too, but the units of measure for rows and columns are different, which can be confusing.
- Click anywhere in the body of the spreadsheet and type CTRL+A to select all rows and cells.
- RIGHT-CLICK on any column header and choose 'Column Width'. Set this value to 0.25".
- RIGHT-CLICK on any row header and choose 'Row Height'. Set this value to 0.25".
- Now all your cells are square! If you find later that your image is so large it is filling up too much of the page, you can set these values lower to make your 'pixels' smaller.
- If you plan to print out your artwork, leave your workbook in Page Layout view. You will probably want to switch to Landscape orientation so everything prints on one page. Go to the Page Layout tab > Page Setup group > Orientation, and select 'Landscape'.
- Otherwise, switching back to Normal view can give you more screen real estate to work with. Just go back to the View tab > Workbook Views group and choose 'Normal'.

### Step Three: Outline the Image Area (Optional)

• NOTE: This step is optional, but I find it helps me when I am defining the Conditional Formatting in Step Six, and it looks nice.

> Page **1** of **10** Copyright 2019 Chronicler's Note www.ChroniclersNote.com

- Decide where on your sheet you would like the image to be. I usually put mine in the upper left corner of my template, beginning in cell B2. That leaves a margin of one row and one column around.
- Use your mouse to highlight the space your image will occupy. I like to leave a little margin around the image, so for this tutorial we will highlight an area 18 columns wide by 18 rows high (cells B2:S19).
- On the Home tab > Font Group, open the Borders dropdown and choose 'Thick Box Border'. Now we have a nice outline around the image area.

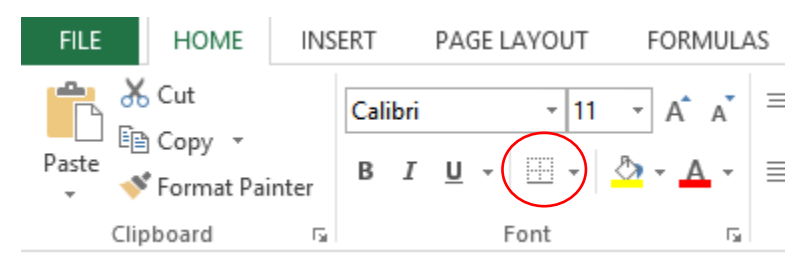

Step Four: Note the RGB Values of Image Colors (Optional)

- NOTE: this step is only necessary if you want the colors of your image to exactly match the artwork you are reproducing. If you are going to select your own colors, you can skip this step.
- To define a specific color in Excel, you will need the Red/Green/Blue (RGB) or Hue/Saturation/Lightness (HSL) values of each color.
- Open your image in the editing software of your choice. I use MS Paint in this tutorial because it ships free with Windows and is very simple to use, but the process is very similar in many other image editors. Paint.net and PicPick are other simple-to-use and free tools you can find online. If you use PicPick, you will need to convert Hex to RGB. (I really like [www.webpagefx.com/web](https://www.webpagefx.com/web-design/hex-to-rgb/)[design/hex-to-rgb/](https://www.webpagefx.com/web-design/hex-to-rgb/) for this, but there are many utilities available online. You can Google 'convert Hex to RGB' for options).
- In MS Paint:
	- o Go to the Home tab > Tools group and select the Eyedropper tool.

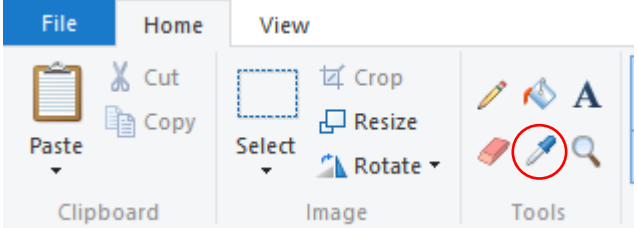

- o Click anywhere in a colored region. This 'picks out' the color you clicked on.
- o Go to the Home tab > Colors group and click 'Edit Colors'.

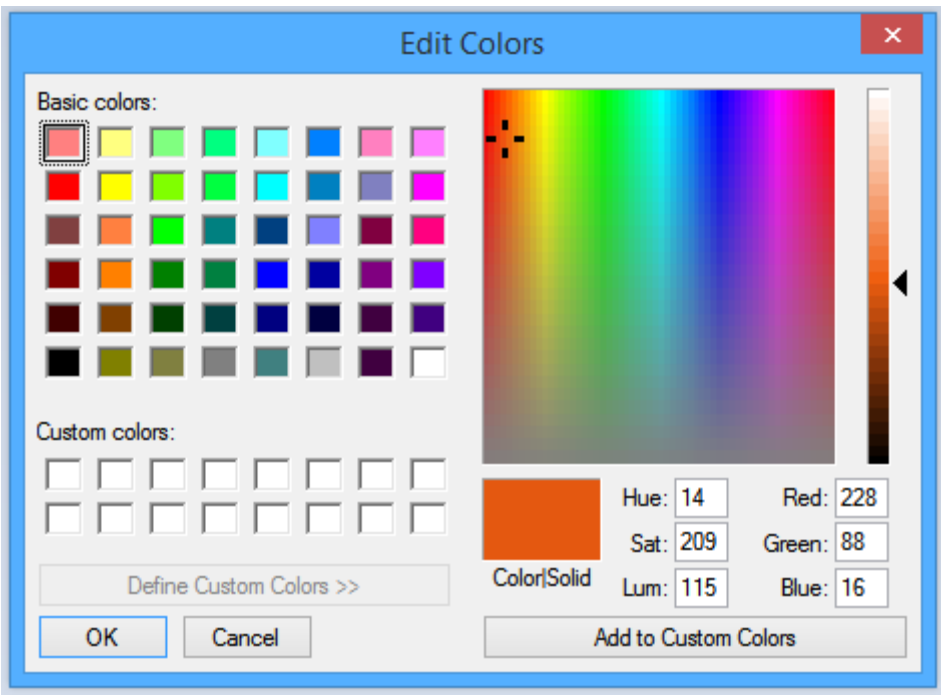

- o Note the values defined for Red, Green, and Blue. Paint also provides Hue, Saturation, and Lightness. Excel will accept either set of values if you change the color model. In Step Six, we'll talk about how to do this.
- o Repeat for each color in your image.

#### Step Five: Define Your Quiz Questions and Answers

- You will need one question for each image in your template, plus an extra one for a background color. Questions can be multiple-choice or not, but they cannot have subjective answers.
- In the blank cells adjacent to your image outline, type your questions.
- On the Home tab > Font Group, open the Borders dropdown and choose 'Thick Bottom Border' or 'All Borders' to define where you want your user to type their answer.
- Use whatever formatting you like to make your question and answer sections distinctive. I generally use some or all the following:
	- o Highlight multiple cells around your 'Questions' and 'Answers' headings. Go to Home > Alignment group > Merge & Center
	- o Go to Home > Font group and apply bold, underline, or alternate fonts.
	- o Go to Home > Styles group > Titles & Headings and apply styles.
	- $\circ$  Go to View > Show and uncheck 'Gridlines' (but wait to do this until the very end; the gridlines are helpful for making your pixel art).
- Finally, fill in the correct answers for each of your questions. This will help when we define the Conditional Formatting in the next step.

Page **3** of **10** Copyright 2019 Chronicler's Note www.ChroniclersNote.com

## Step Six: Apply Conditional Formatting

- For the workbook to be interactive, we need to apply conditional formatting to the image area. That way when your user enters the correct answer to the quiz question, the cells automatically change color.
- There are two ways to do this, each yielding a different visual result.
	- o Method #1 (Traditional) gives you a more traditional color-by-number appearance, where each cell contains the answer to the question. This works equally well for arithmetic quizzes (where the cells display a number) and multiple choice (where the cells will display the letter choice).

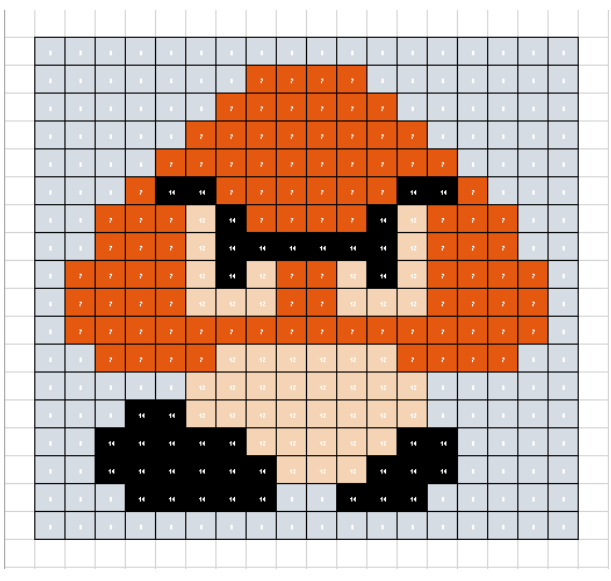

o Method #2 (Clean) gives a cleaner image, without the answers in-cell.

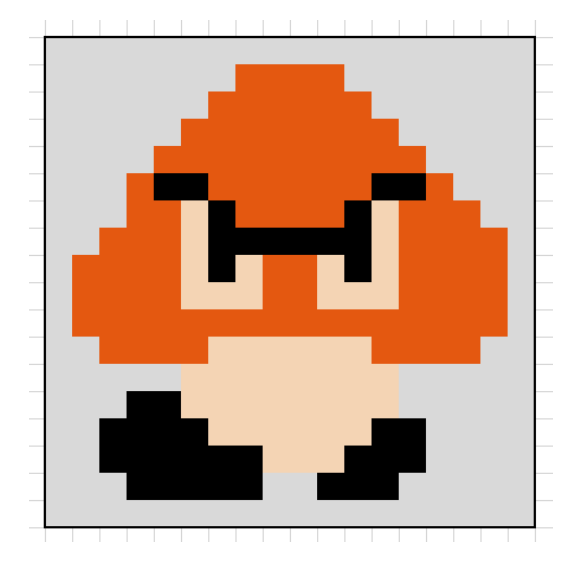

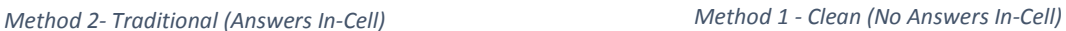

#### Method #1 (Traditional)

- Start by filling in the correct answers to all the questions so you can see the results of your formatting work as you go.
- Note the column and row where your student will type the answer to Question #1. In our example, the answer to goes in column Z, row 4.
- Click into the upper left cell of your image area (in our example, cell B2). Type  $= $2$4$ . The dollar signs are very important, as you will see in a moment.
- Now when you hit the ENTER key or click out of B2, you'll see it displaying the contents of cell Z4. Click back into B2. See the little green square in the lower left corner of the cell? That's your Fill Handle.
- Click the Fill Handle and drag down to the last cell in row B inside your image boundary. When you stop dragging, you will see a little dropdown box near your cursor. Open the dropdown and select 'Fill without Formatting'. This is important, otherwise Excel will bring along the border.

Page **4** of **10** Copyright 2019 Chronicler's Note www.ChroniclersNote.com

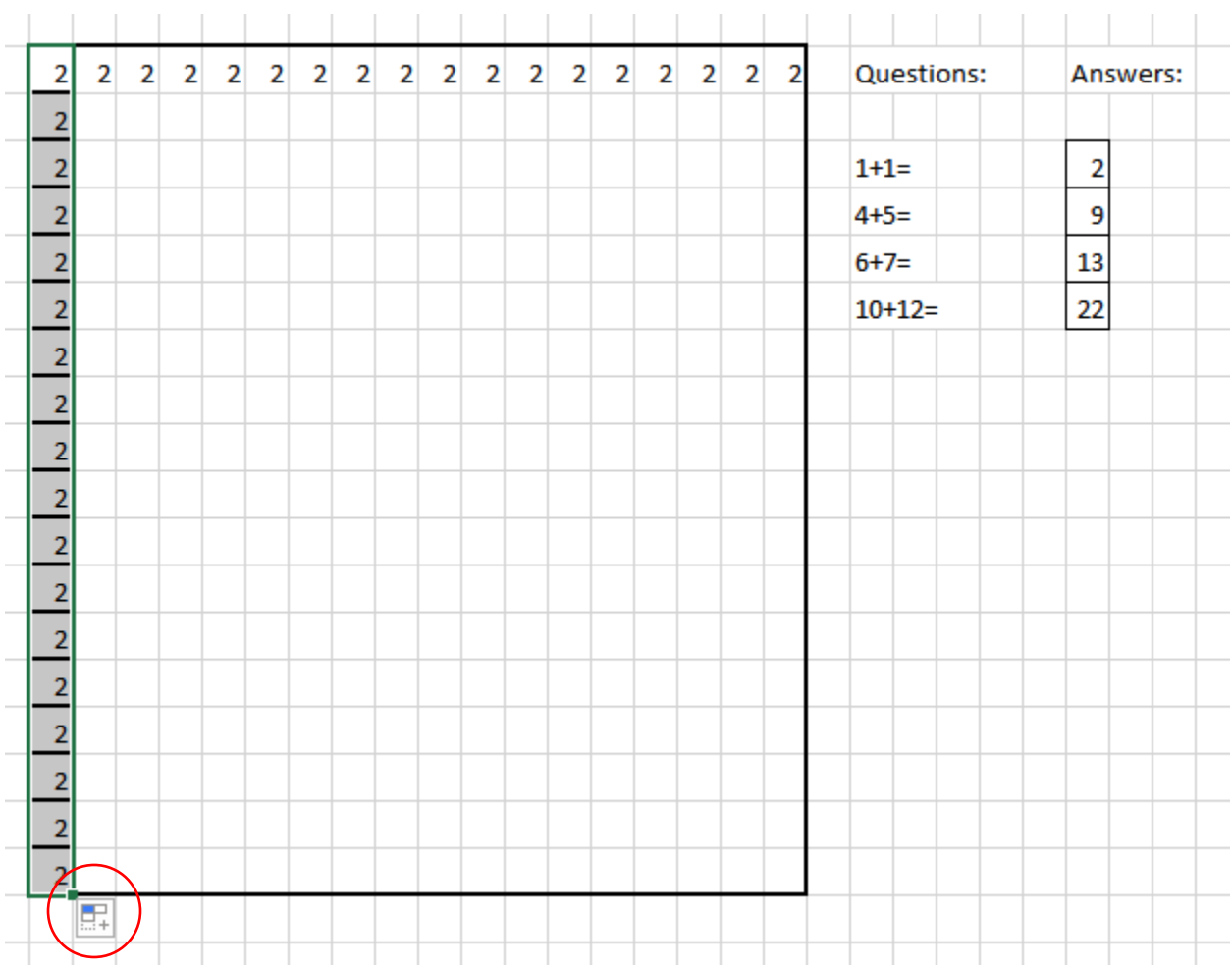

- Continue using the Fill Handle this way until you have some of your background filled out. You can use the Fill Handle in any direction and even overwrite existing data with it. Remember to use 'Fill without Formatting' if you start at the edge of your image.
- Now let's add some Conditional Formatting so we can see the result of our work. With your mouse, highlight the entire image area inside the boundary box.
- On the Home tab > Styles group, click the 'Conditional Formatting' dropdown and choose 'Highlight Cells' and 'Equal to'. Excel should select '2' by default (the correct answer to Question #1), or you can type it in the 'Equal to' box. From the dropdown, choose 'Custom Format'.
- Click the 'Fill' tab and then click 'More colors' and go to the Custom tab. Look familiar? This is where we can use the HSL or RGB values we got from our image software.

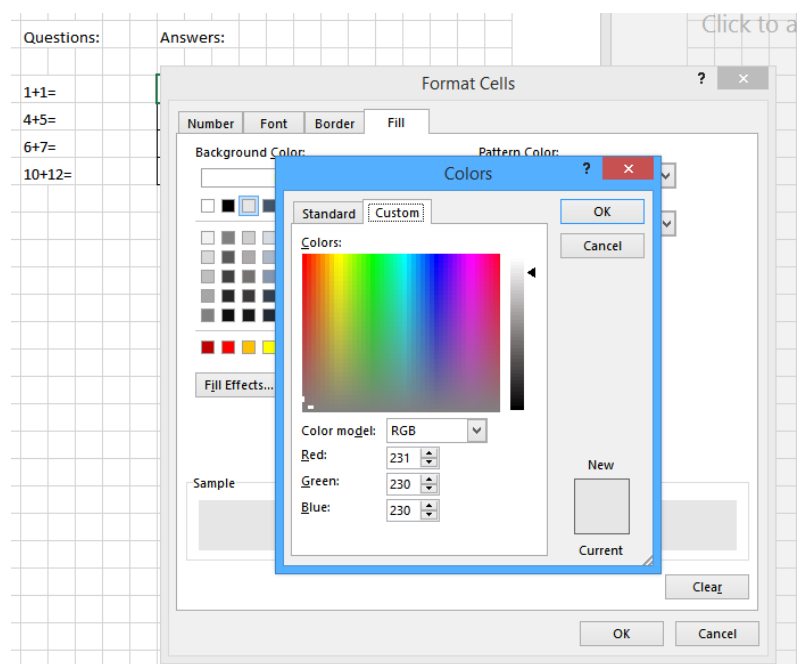

- Note the 'Color Model' dropdown. The default is RGB, but if your image editing software only gave you HSL, you can choose that instead. Type in the values you want for your first color or click somewhere in the color field. Or just close this window and go back to Format Cells > Fill tab to choose a premixed background color.
- Click 'OK' all the way back to your template. Now your cells should be shaded with your chosen color.
- Continue using the Fill Handle to fill in the rest of the background cells. If you make a mistake, use CTRL + Z to undo it, or click in the cell and hit Delete.
- When you're ready to start on the next color, make a note of where your student will type the answer to Question #2. In our example, that will be Z5.
- Click in your image wherever you want the second color and add the cell reference = \$Z\$5. Fill this wherever needed using the Fill Handle or CTRL + C and CTRL + V.
- Now highlight the entire image again and go back to Conditional Formatting. Write a second rule where the value is equal to the correct answer to Question #2.
- Choose a fill color or supply your own RGB or HSL value for one.
- Repeat these steps throughout to finish building your image.
- You may notice the black text looks a little tacky in the colored cells and you can't see it at all if your image contains black. Highlight the entire image and go up to Home > Font group. Click the dropdown next to the red 'A' and change the text color to white.

#### Method #2 (Clean)

- Start by filling in the correct answers to all the questions so you can see the results of your formatting work as you go.
- Note the column and row where your student will type the answer to Question #1. In our example, the answer to goes in column Z, row 4.
- On the Home tab > Styles group, click the Conditional Formatting dropdown and choose 'Manage Rules'.

Page **6** of **10** Copyright 2019 Chronicler's Note www.ChroniclersNote.com

- Make sure you select 'This Worksheet' from the 'Show formatting rules for:' dropdown.
- Click 'New Rule' and 'Use a formula to determine which cells to format.'
- Under 'Format values where this formula is true', type the following: =\$Z\$4= followed by the answer to question #1. This tells Excel to apply the conditional formatting ONLY if the student types the correct answer to question #1 in cell Z4.

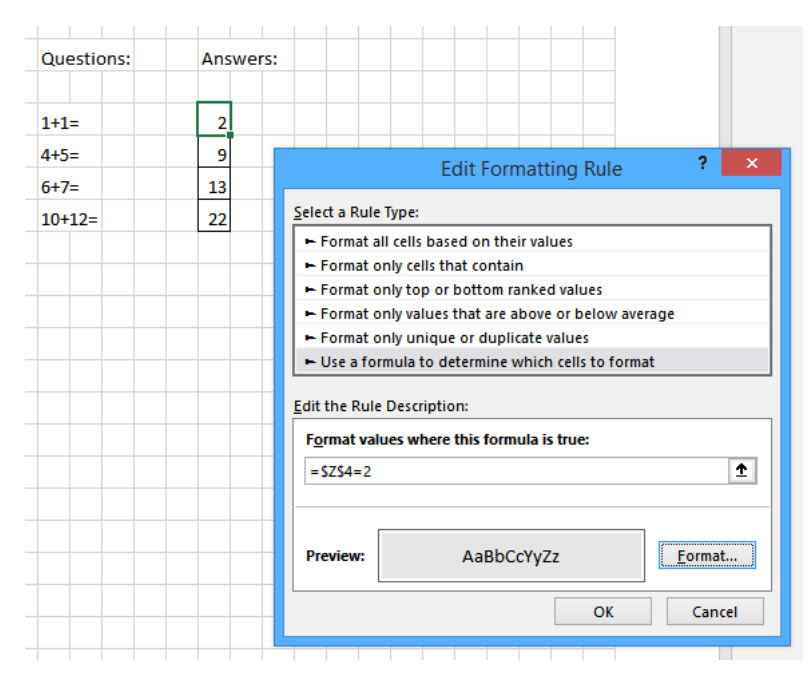

- Next we need to tell Excel what formatting to apply. In the same window, click the 'Format' button next to the preview. This will open the 'Format Cells' window.
- Click the 'Fill' tab and then click 'More colors' and go to the Custom tab. Look familiar? This is where we can use the HSL or RGB values we got from our image software.

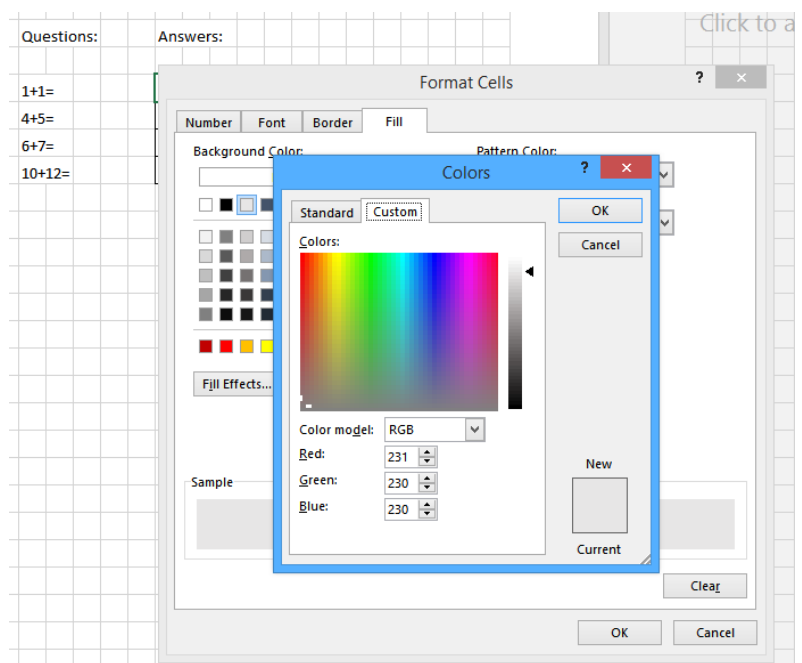

- Note the 'Color Model' dropdown. The default is RGB, but if your image editing software only gave you HSL, you can choose that instead. Type in the values you want for your first color. I recommend starting with the background color (I use a light bluish gray), because I find it easier to work from the outside in.
- When you've selected your color, click 'OK' until you're back at the 'Edit Formatting Rule' window. You should see your new color in the 'Preview' section.
- Click 'OK' again to return to the 'Conditional Formatting Rules Manager' window.
- Now we need to tell Excel which cells to apply the formatting to. Click into the 'Applies to' box and delete the default value (probably =\$Z\$4).
- Type the = sign and hold down your CTRL key. Now with the mouse, start selecting the cells you want your color applied to. You can drag and select (recommended) or click individual cells. Just make sure to hold down CTRL.
- This can take some trial and error, but don't worry. If you click the wrong cell, just click it a second time (still holding down CTRL) to de-select it.
- You should see the little 'marching ants' surrounding the selected cells while you work. When you're done, click 'Apply'. You should see the cells change color.
- If you need to go back and edit your cell references, click the little up arrow next to the 'Applies to' box to see the full list of references.

Page **8** of **10** Copyright 2019 Chronicler's Note www.ChroniclersNote.com

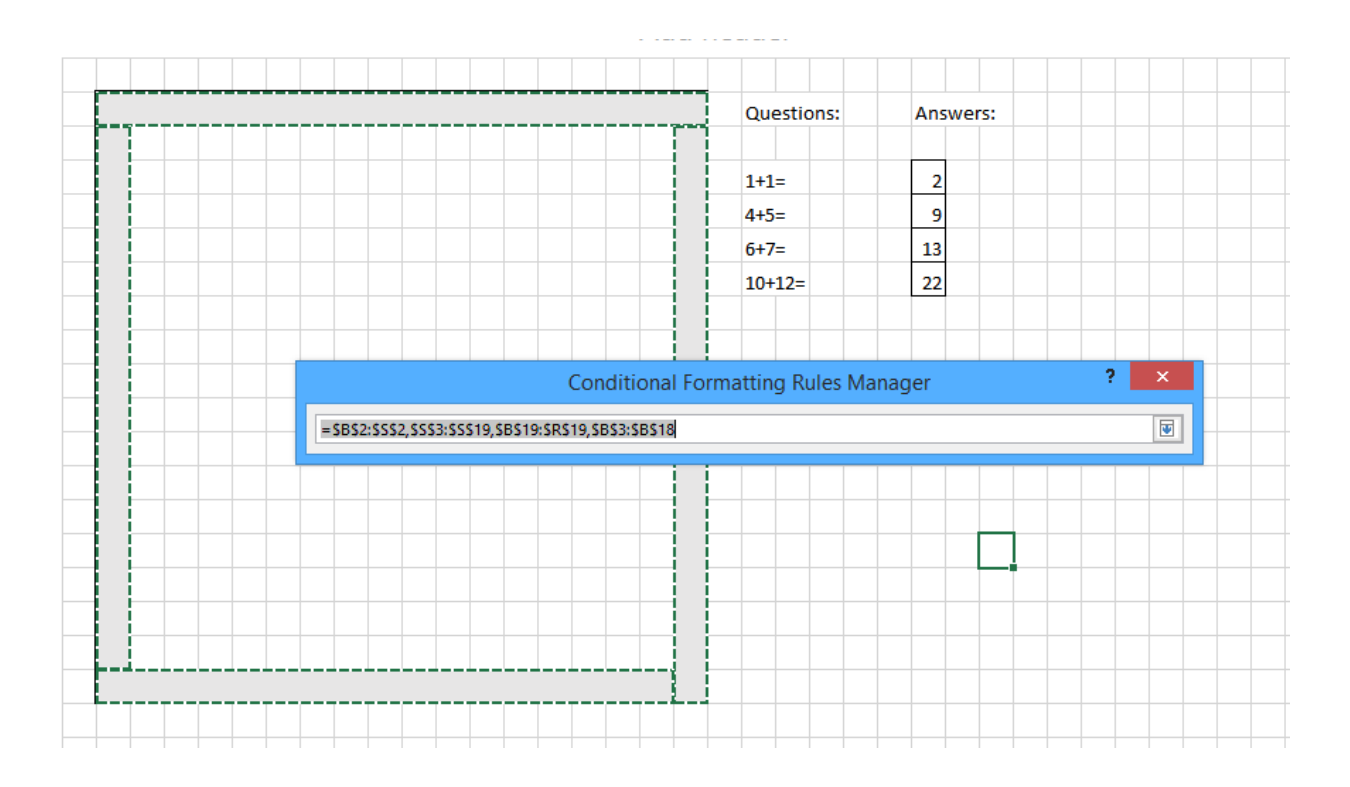

• You'll see a list of cell references like this: \$B\$2:\$S\$2 separated by commas. This reference style means that Excel will apply the formatting to all cells between B2 and S2. You can add a comma at the end and continue selecting cells. Or if you're comfortable writing the cell references, you can just type them in the list.

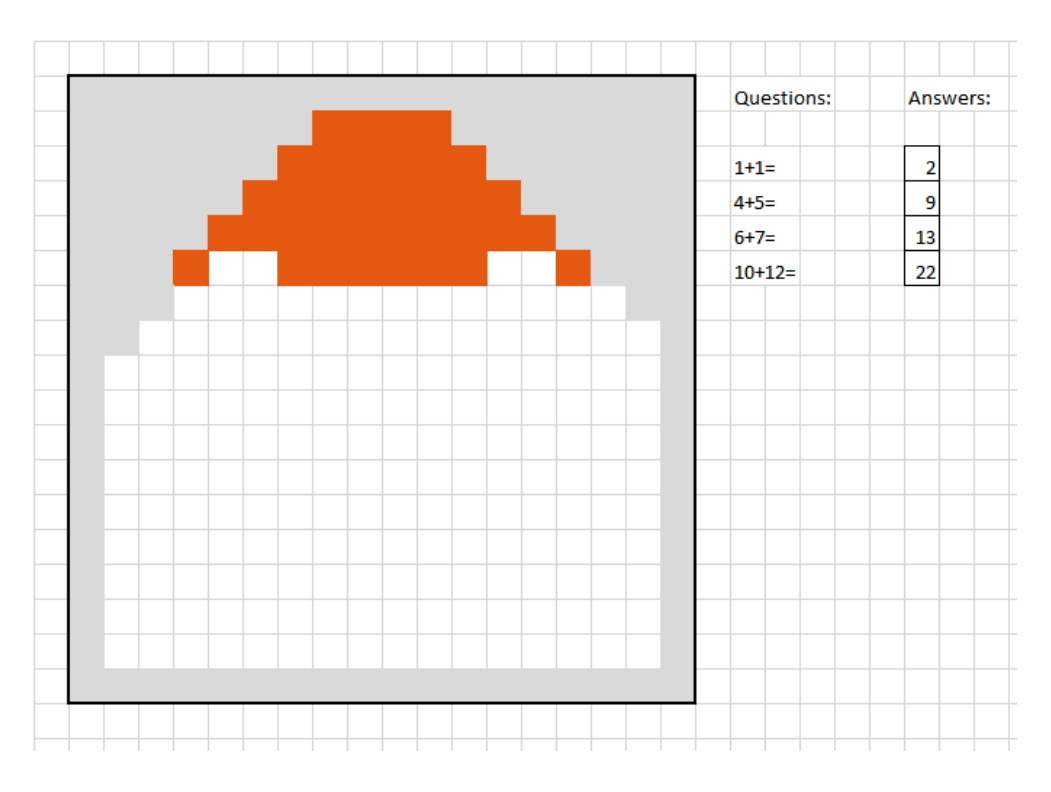

Page **9** of **10** Copyright 2019 Chronicler's Note www.ChroniclersNote.com

- When you're done applying cell references for this rule, click 'New Rule' to start with your next color. Repeat these steps (remember to change the cell reference in the formula to apply to Answer #2) until you're done.
- TIP #1: if working this way is too cumbersome, try applying your background color to the whole box, then close the Conditional Formatting tool. CTRL + Click any cells you want to 'erase' formatting from, then go to the Home tab > Editing Group, and select the Clear tool (looks like a pencil eraser). Choose 'Clear Formats'.
- TIP #2: Close the Conditional Formatting Manager. Click into a cell that already contains the formatting you like. Go to the Home tab > Clipboard group and click 'Format Painter'. Now back in your image, click into a cell you would like to have the same formatting. Now the Conditional Formatting is applied without having to edit the rule. You can 'paint' formatting to multiple cells at once by holding drag-selecting with your mouse, either in the selection phase or the painting phase. Note – if you drag-select two cells when you select, your formatting will be painted to two cells. If you make a mistake, hit CTRL+Z to undo.
- Depending on the complexity of your image, it may be helpful to move back and forth between these methods – apply some formatting, clean up with the Clear tool or paint with the Format Painter, switch to the next color for a minute, and then back again. Once you get the hang of it, all that's required is patience.

## Finishing Up

To test your work, delete all the answers and type them back in. You should see the colors disappear and then reappear.

Congratulations! You've made your first interactive Excel Color by Number worksheet! If you have questions or problems, please don't hesitate to contact me by emailing [Chronicler@ChroniclersNote.com.](mailto:Chronicler@ChroniclersNote.com)

Best regards,

*Brent*

Page **10** of **10** Copyright 2019 Chronicler's Note www.ChroniclersNote.com